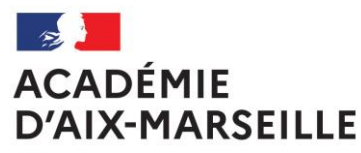

Liberté Égalité Fraternité

## MOUVEMENT DES PERSONNELS ENSEIGNANTS, D'EDUCATION ET DES PSYCHOLOGUES – RS 2024

# 14H00 : POSTES SPÉCIFIQUES ACADÉMIQUES -SPEA 15h00 : MOUVEMENT INTRA-ACADÉMIQUE HORS SPEA

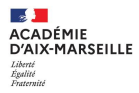

## **Sommaire**

### **1.POSTES SPECIFIQUES ACADEMIQUES –LES PRINCIPES**

- a.Définition
- b.Procédure spécifique
- c. Les postes SPEA dans la phase intra-académique
- d.Calendrier
- e.Les aides à la saisie sur le site académique

### **2. SAISIE DES VOEUX SPEA**

- a.Ecran d'accueil
- b.Consultation des postes
- c. Saisie des vœux
- d.Vérification de la saisie

### **3. CONFIRMATION DE LA DEMANDE**

- a.Réception de la confirmation
- b.Dépôt des documents dans PNE
- c. Formulation des avis
- d. Autres questions

### **4. POSTES ULIS 2nd degré**

a.Saisie dans Colibris

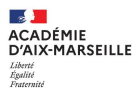

# **1.POSTES SPEA – LES PRINCIPES**

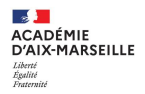

## **POSTES SPECIFIQUES ACADEMIQUES - SPEA**

**(Lignes directrices de gestion académiques publiées au bulletin académique spécial N° 457 du 21 février 2022 et 507 du 19 février 2024)**

- ❑ **Les qualifications, compétences et /ou aptitudes requises pour l'affectation dans certains postes nécessitent une procédure spécifique de sélection visant à garantir l'adéquation entre les exigences du poste et les capacités du candidat.**
- ❑ **L'académie d'Aix-Marseille identifie les postes spécifiques académiques en lien avec les chefs d'établissement et les corps d'inspection.**
- ❑ **Les candidats prennent connaissance des postes spécifiques académiques vacants et de la fiche de poste correspondante avant de formuler leurs vœux.**
- ❑ **Les fiches de poste présentent les attendus du poste et les particularités liées au contexte local.**

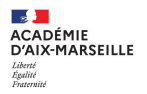

## **PROCEDURE SPECIFIQUE DE CANDIDATURE**

- ❑ **La procédure dématérialisée dans le second degré permet aux candidats de déposer en ligne les documents relatifs à leur candidature afin de mettre en avant leurs compétences, leurs qualifications et leur motivation .**
- ❑ **Les candidats sont vivement encouragés à prendre l'attache du chef d'établissement dans lequel le poste est implanté afin de lui permettre d'émettre un avis éclairé.**
- ❑ **Les corps d'inspection, en lien avec les chefs d'établissement concernés, sont chargés d'émettre un avis sur chaque candidature entrante de la discipline dont ils ont la responsabilité, après avoir pris connaissance du dossier du candidat, en adéquation avec les compétences attendues.**
- ❑ **Les candidatures sont ensuite classées en tenant compte des avis formulés**
- ❑ **Les postes ULIS font l'objet d'une procédure spécifique via Colibris (BA N° 1001 du 18 mars 2024) en parallèle à la saisie dans SIAM 2nd degré.**

#### **1. POSTES SPEA –LES PRINCIPES LES POSTES SPEA DANS LA PHASE INTRA ACADÉMIQUE**

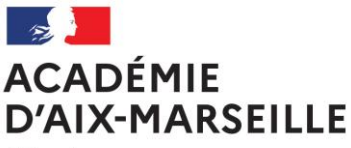

Liberté Égalité Fraternité

## **LES POSTES SPEA DANS LA PHASE INTRA ACADEMIQUE** :

### **OBJECTIF: NOUVELLE AFFECTATION A TITRE DEFINITIF**

- sur un poste banalisé en établissement
- **sur un poste spécifique académique (SPEA)**
- sur un poste en zone de remplacement (ZR)

Résultats : juin 2024

**PHASE** 

**INTRA ACADEMIQUE** **Postes banalisés en établissement, postes en tant que titulaire de zone de remplacement (TZR) :** 

➢ L'obtention d'un poste demandé par un **vœu précis** ou un **vœu large** est lié au barème du candidat.

### **Postes spécifiques académiques - SPEA**

- ➢ L'obtention d'un poste spécifique académique demandé par un **vœu précis uniquement** est lié à l'avis formulé (chefs d'établissement, inspecteurs, recteur).
- $\triangleright$  Les candidatures retenues sont classées en tenant compte des avis formulés.

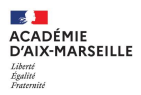

## **CALENDRIER –ZOOM POSTES SPEA**

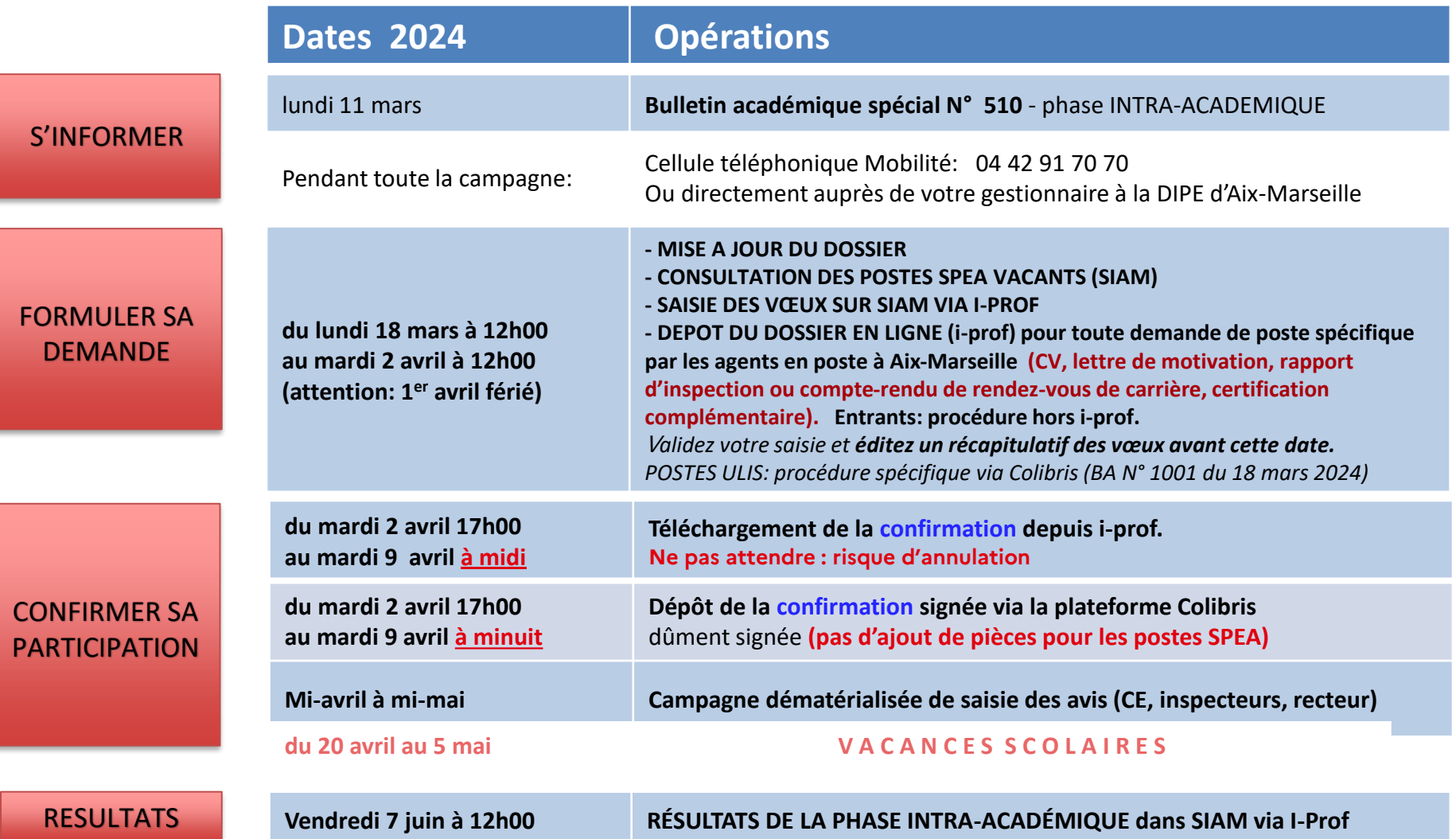

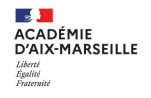

### ❑ **Fiche d'aide à la saisie de vœux SPEA, fiches de poste, extrait du BA**

#### Postes spécifiques académiques (SPEA) - Fiches de poste 2024

Une classe virtuelle précisant la procédure SPEA aura lieu le 22 mars 2024 à 14h : demandez l'inscription à la classe virtuelle grâce au lien communiqué par votre établissement ou directement par e-mail aux personnels entrants dans l'académie. Afin de formuler votre demande, veuillez consulter la présentation "postes spécifiques académiques SPEA" ainsi que l'extrait du BA N° 510, page 18.

La liste des postes spécifiques académiques peut être consultée directement dans SIAM dès l'ouverture du serveur; vous avez 2 options:

"Consulter les postes vacants": liste de tous les postes déclarés vacants à l'ouverture du serveur, banalisés et SPEA confondus.

"Carte académique des postes spécifiques (vacants ou non)" : cette option présente tous les postes SPEA existants. Attention: seuls ceux avec la fiche de poste publiée dans SIAM ou le commentaire "SPEA vacant" sont à pourvoir. Les postes SPEA non vacants ne seront pas examinés.

- Les vœux SPEA formulés après un vœu non spécifique (banalisé) seront supprimés
	- => Formulez vos voeux SPEA en premier, sans intercaler des voeux non spécifiques.
- Les vœux larges (COM-GEO-DPT-ACA) portant sur des postes SPEA seront supprimés

=> Formulez uniquement de voeux SPEA "Etablissement" (ETB)

- Les vœux portant sur un poste SPEA non vacant seront supprimés
	- => Demandez uniquement des postes SPEA avec un commentaire "SPEA VACANT" ou avec la fiche de poste publiée.
- Les demandes sans vœu seront supprimées sans rattrapage possible => Éditez et enregistrez un récapitulatif

afin de vérifier que le vœu "établissement" correspondant au type de poste demandé apparaît en premier.

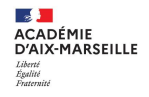

## **Postes SPEA –le site académique**

### ❑ **Fiche d'aide à la saisie de vœux SPEA, fiches de poste, extrait du BA**

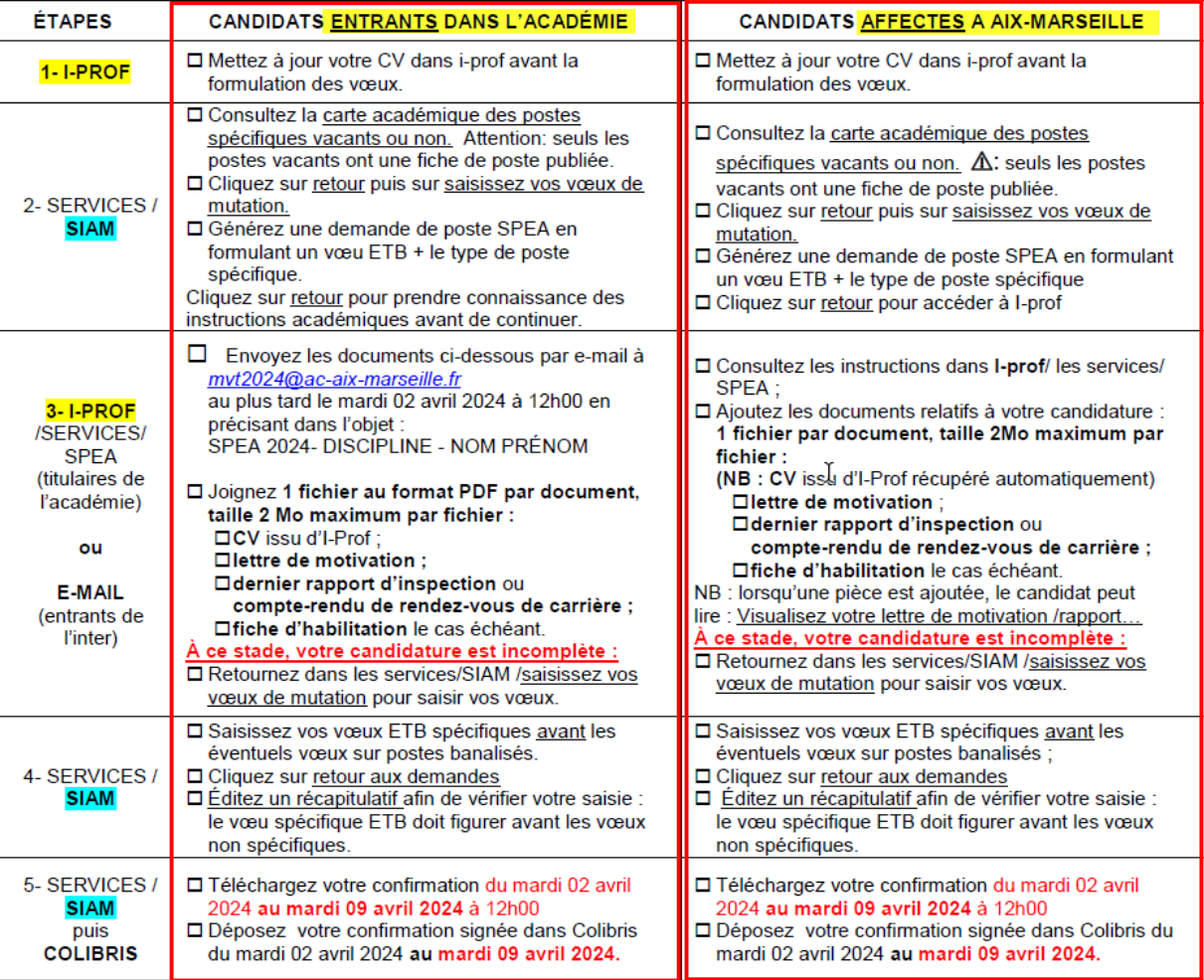

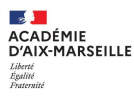

# **2. PENDANT LA PERIODE DE SAISIE**

# **du lundi 18 mars 2024 à 12h00 au mardi 2 avril 2024 à 12h00.**

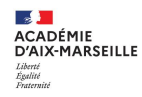

## **Connexion à i-prof puis à SIAM** a. Connexion et modification du dossier

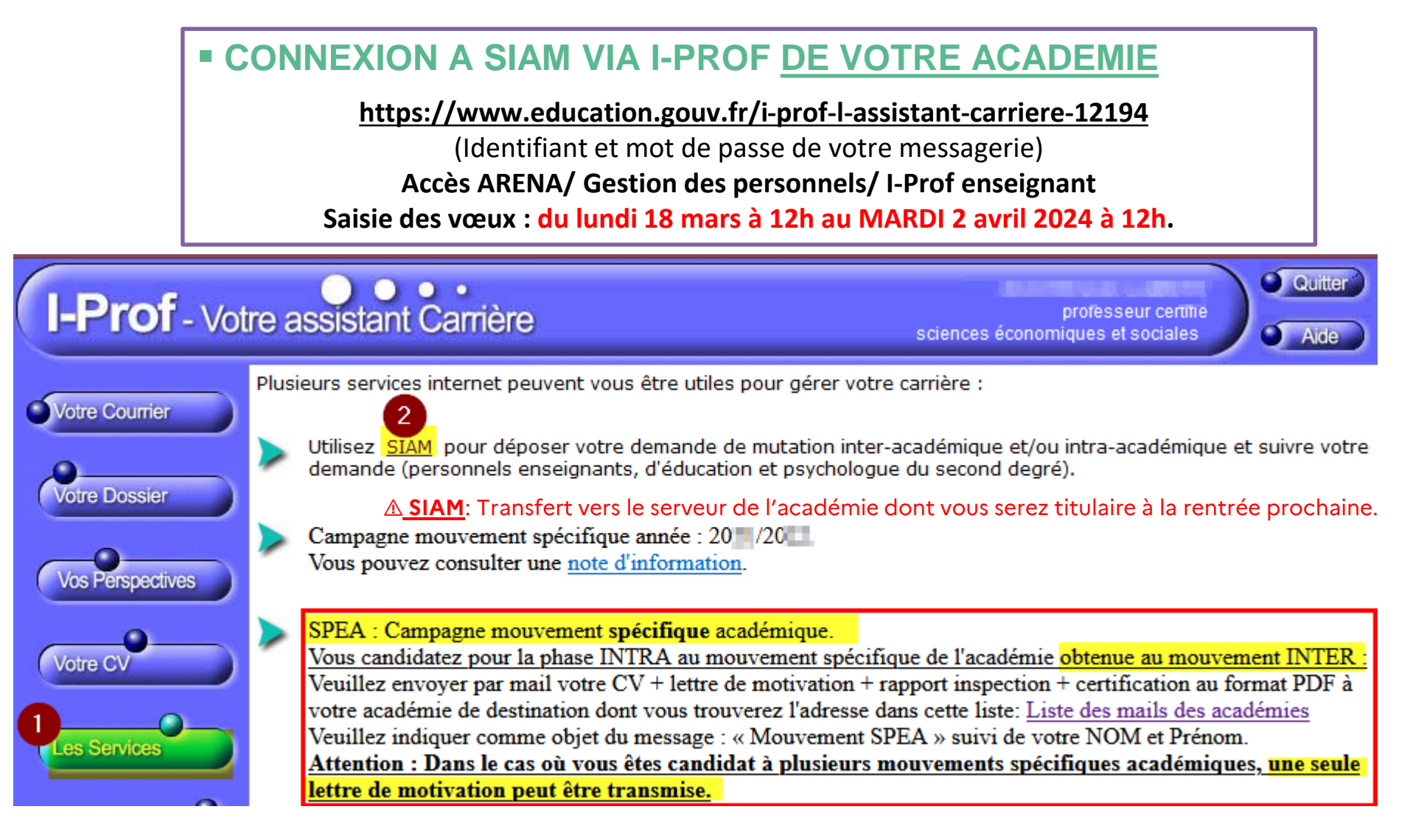

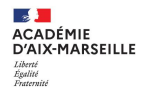

## **Accueil de SIAM 2. PENDANT LA PERIODE DE SAISIE**<br>a. Connexion et modification du dossier

### Lisez toutes les étapes et vérifiez celles qui sont actives:

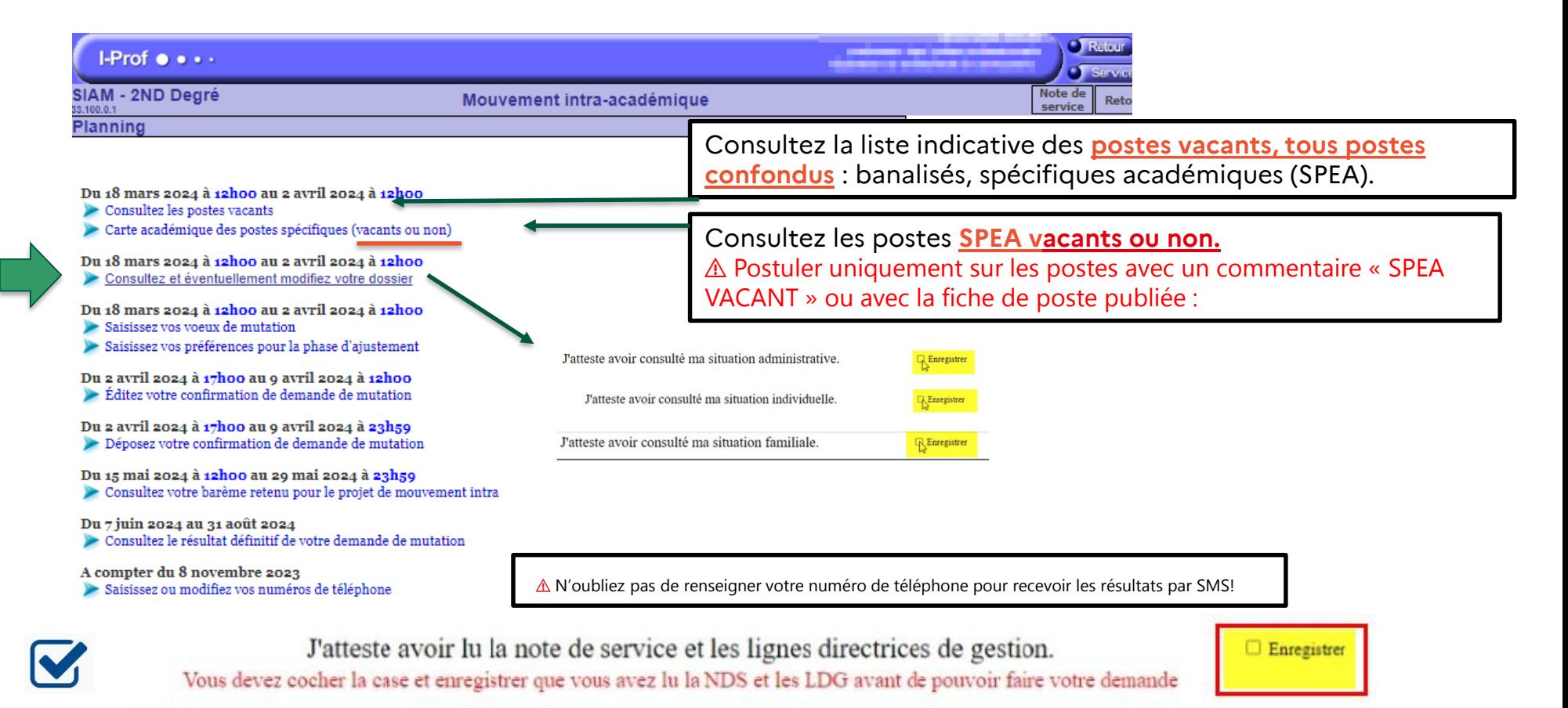

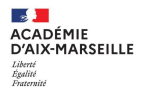

### 1. LISTE DES POSTES VACANTS :

#### Listes des postes vacants correspondant à vos critères

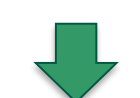

**2. PENDANT LA PERIODE DE SAISIE Consultation des postes vacants par département et discipline**

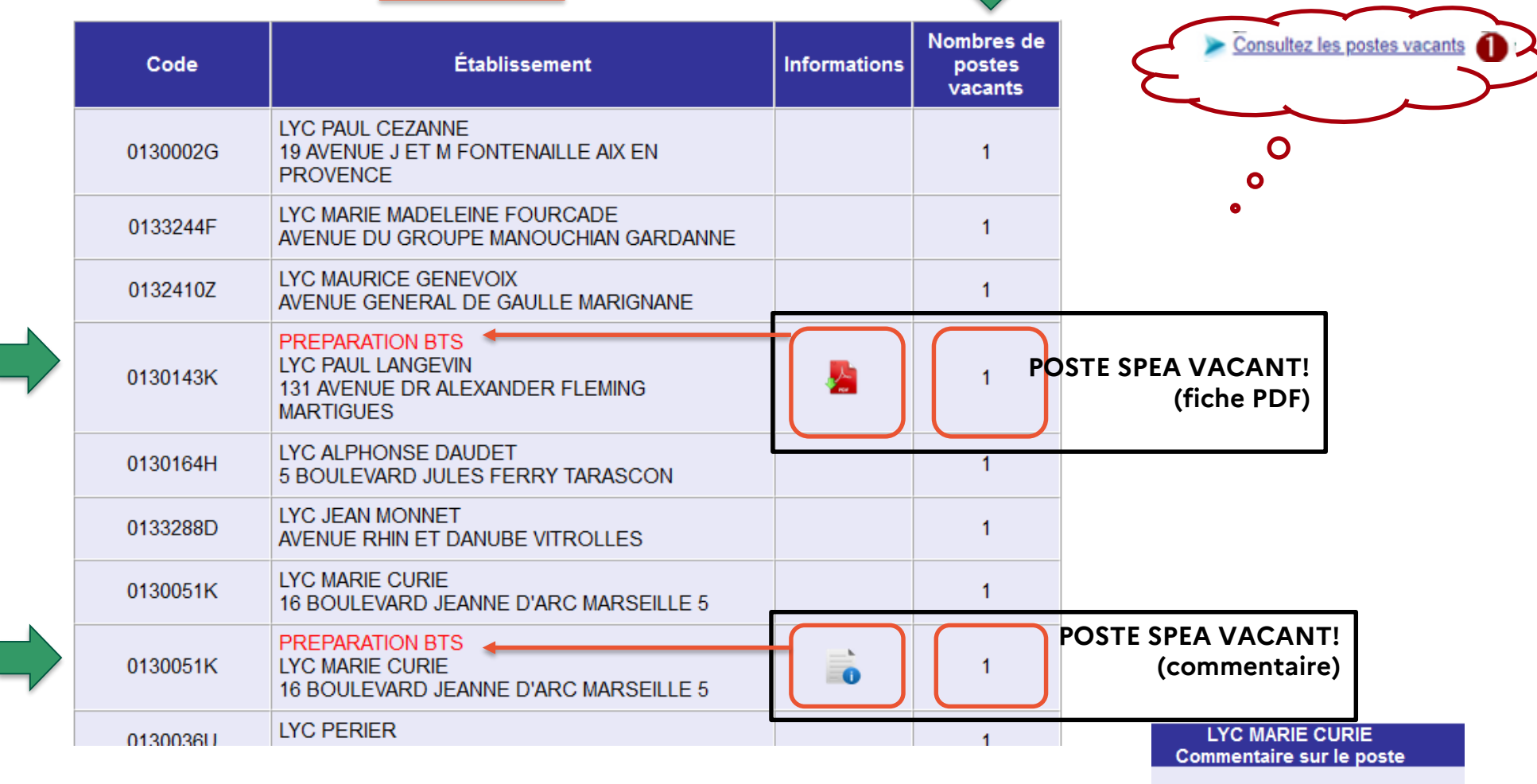

⚠ Postuler uniquement sur les postes avec un commentaire « SPEA VACANT » ou avec la fiche de poste publiée

**SPEA VACANT** 

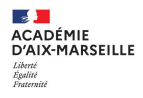

### 2. CARTE DE POSTES SPEA VACANTS OU NON:

Listes des postes SPEA correspondant à vos critères

 $\triangleright$ 

**2. PENDANT LA PERIODE DE SAISIE Consultation des postes SPEA par département et discipline**

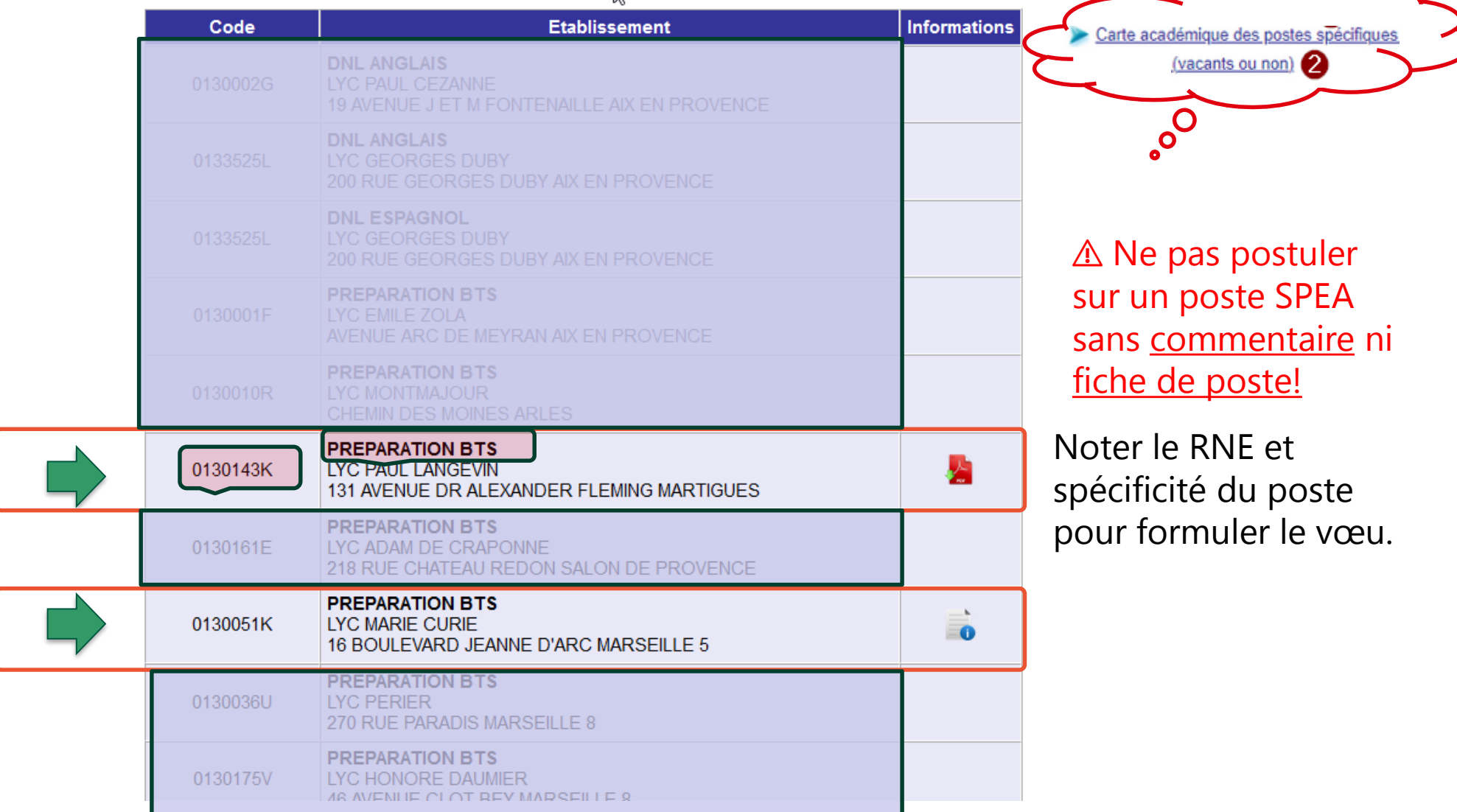

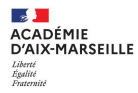

### **Retour à SIAM pour saisie de la demande de mutation**

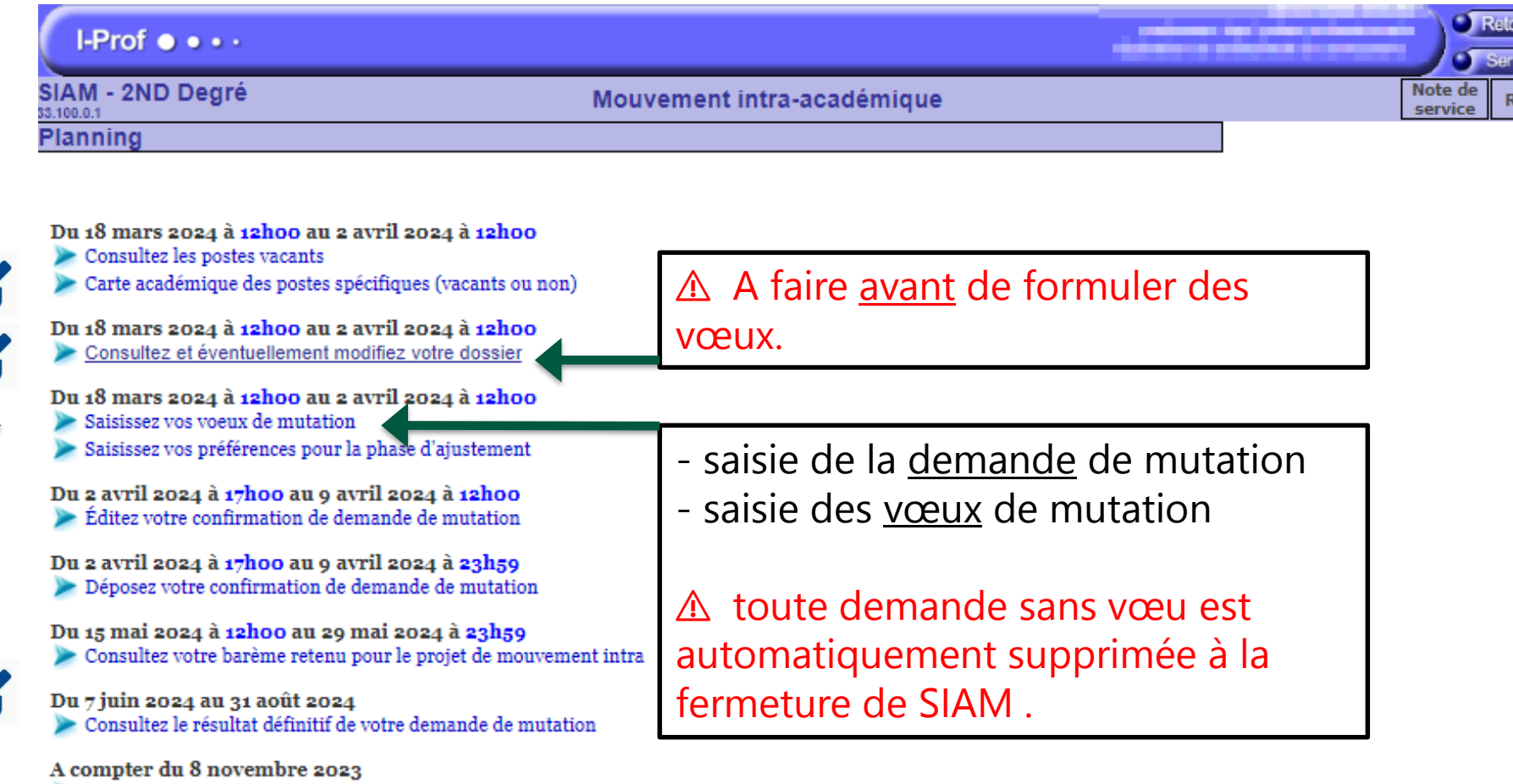

> Saisissez ou modifiez vos numéros de téléphone

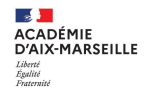

### **Saisie d'un vœu dans SIAM**

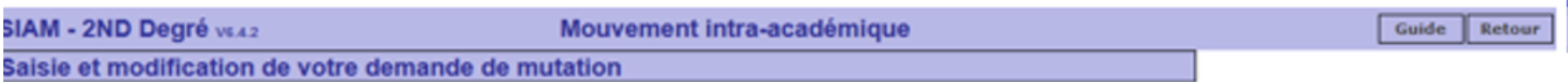

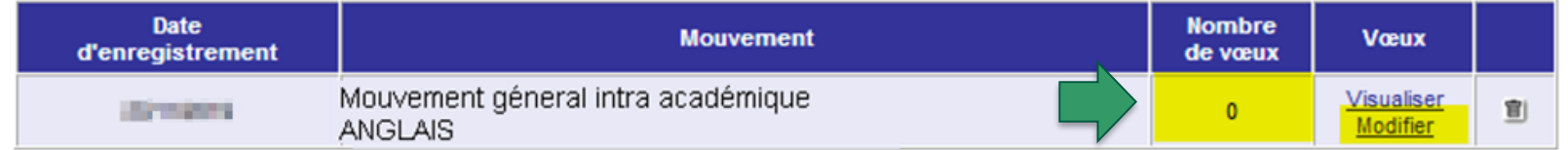

#### Votre demande est enregistrée.

Vous pouvez la modifier ou l'annuler tant que la campagne de saisie des vœux est ouverte.

```
Pour supprimer une demande, cliquez sur l'icône ( \equiv ) correspondante.
```
Vous pouvez, si vous le souhaitez, éditer un récapitulatif de votre demande :

**Éditer un récapitulatif** 

 $\triangle$  Nombre de vœux = 0 : demande non valide.

Si aucun vœu n'est formulé, cette demande sera supprimée dès la fermeture de SIAM.

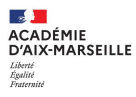

### **Saisie du type de voeu**

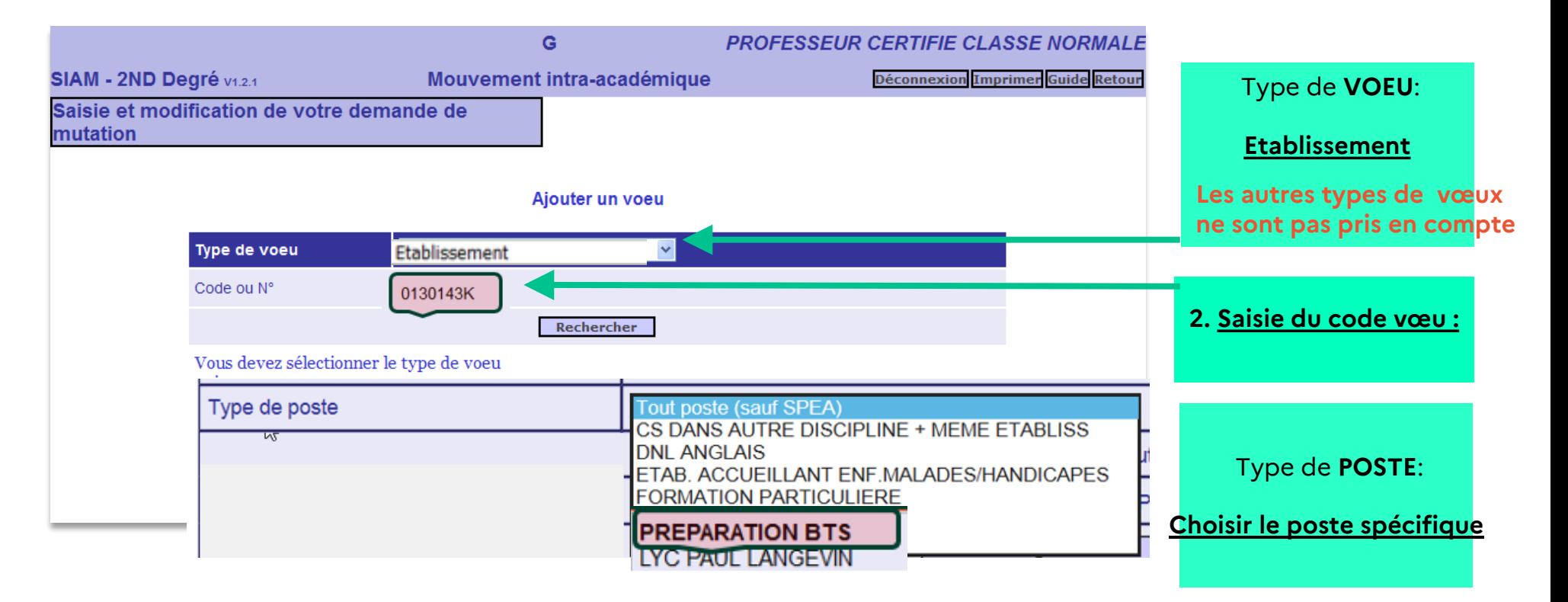

### ⚠ VŒUX SPEA NON CONFORMES :

- **E** Les voeux SPEA formulés après un voeu non spécifique (banalisé) seront supprimés.
- **E** Les voeux larges (COM-GEO-DPT-ACA) portant sur des postes SPEA seront supprimés.
- **EX** Les voeux portant sur un poste SPEA non vacant seront supprimés.

### **Retour à i-prof pour la saisie de la lettre de motivation**

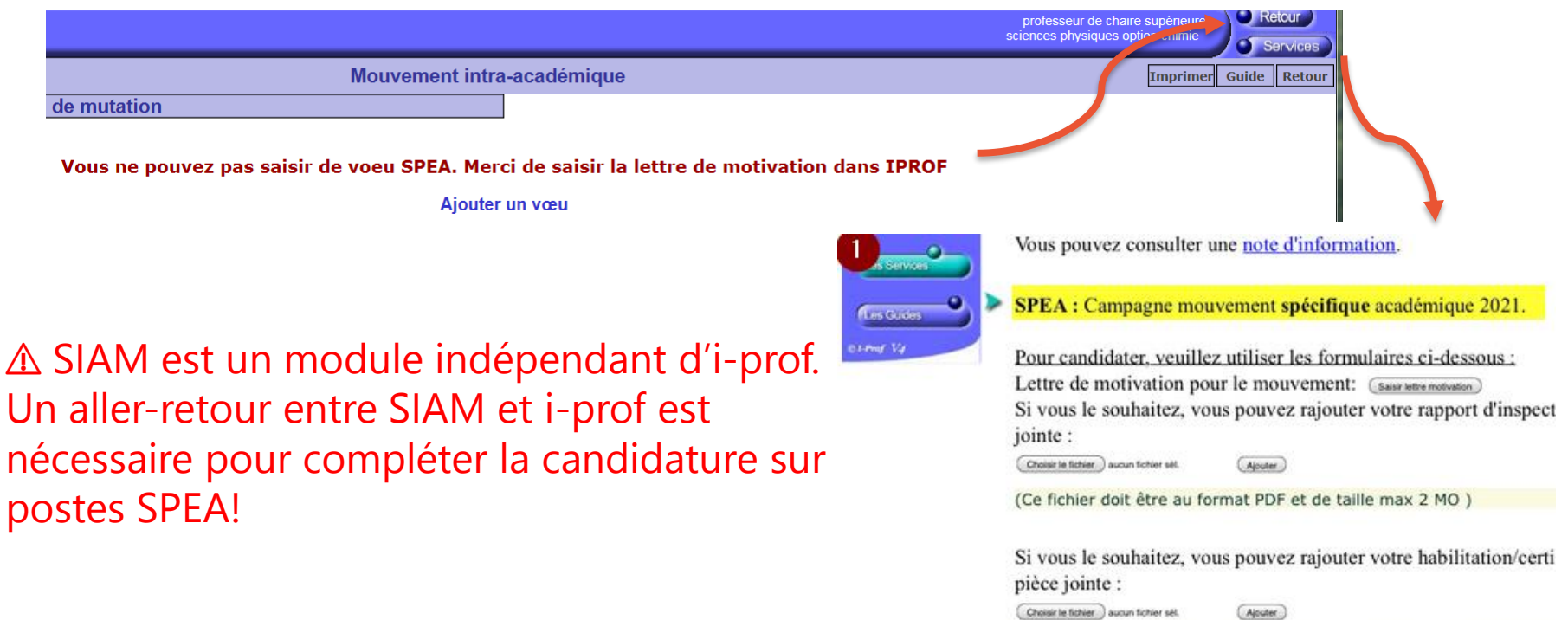

(Ce fichier doit être au format PDF et de taille max 2 MO )

## **Titulaires, stagiaires affectés à Aix-Marseille**

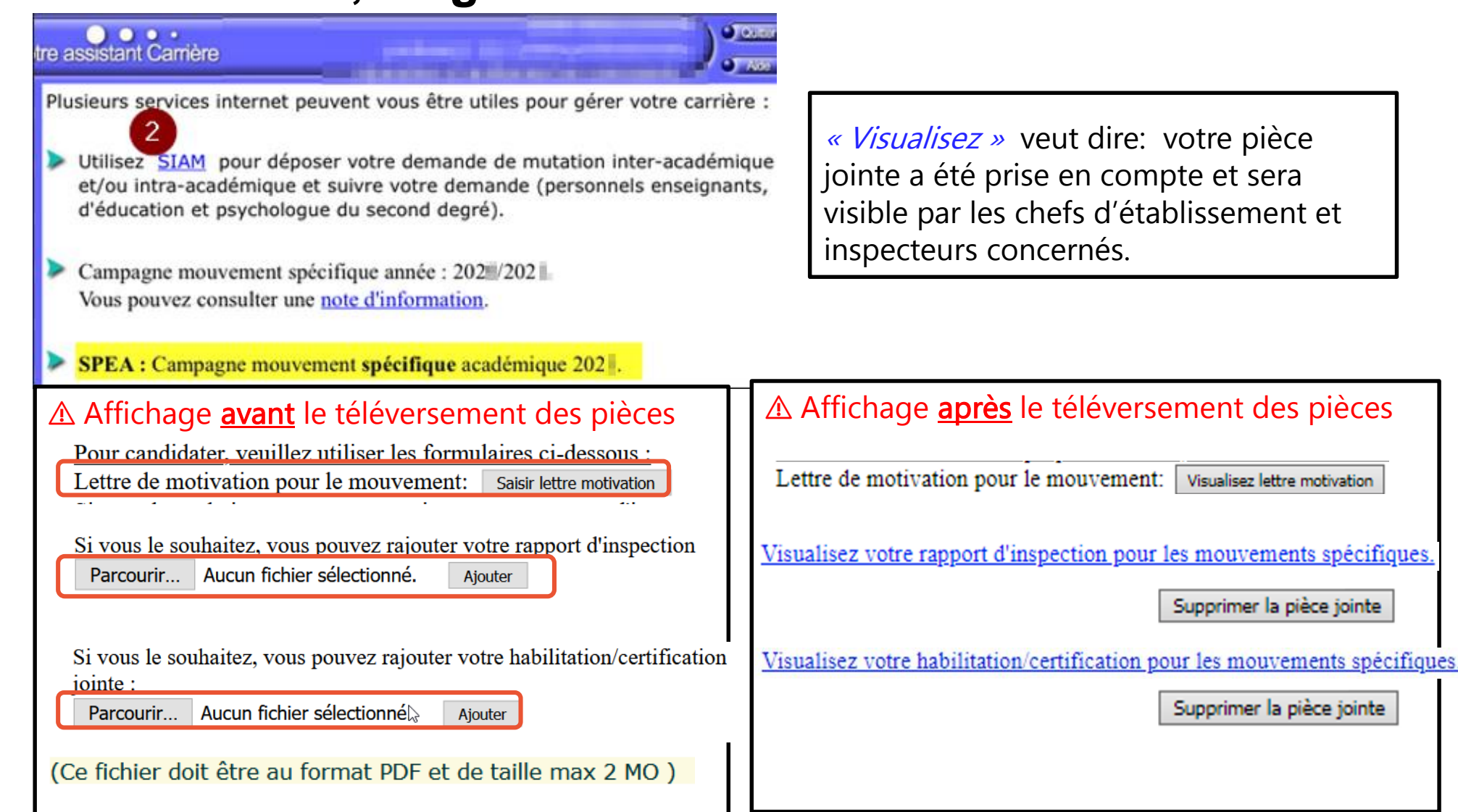

ACADÉMIE D'AIX-MARSEILLE

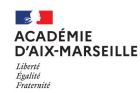

## **Titulaires, stagiaires affectés à Aix-Marseille**

 Lettre de motivation: Si vous copiez depuis Word, collez le texte brut et mettez-le en forme avec les outils proposés.

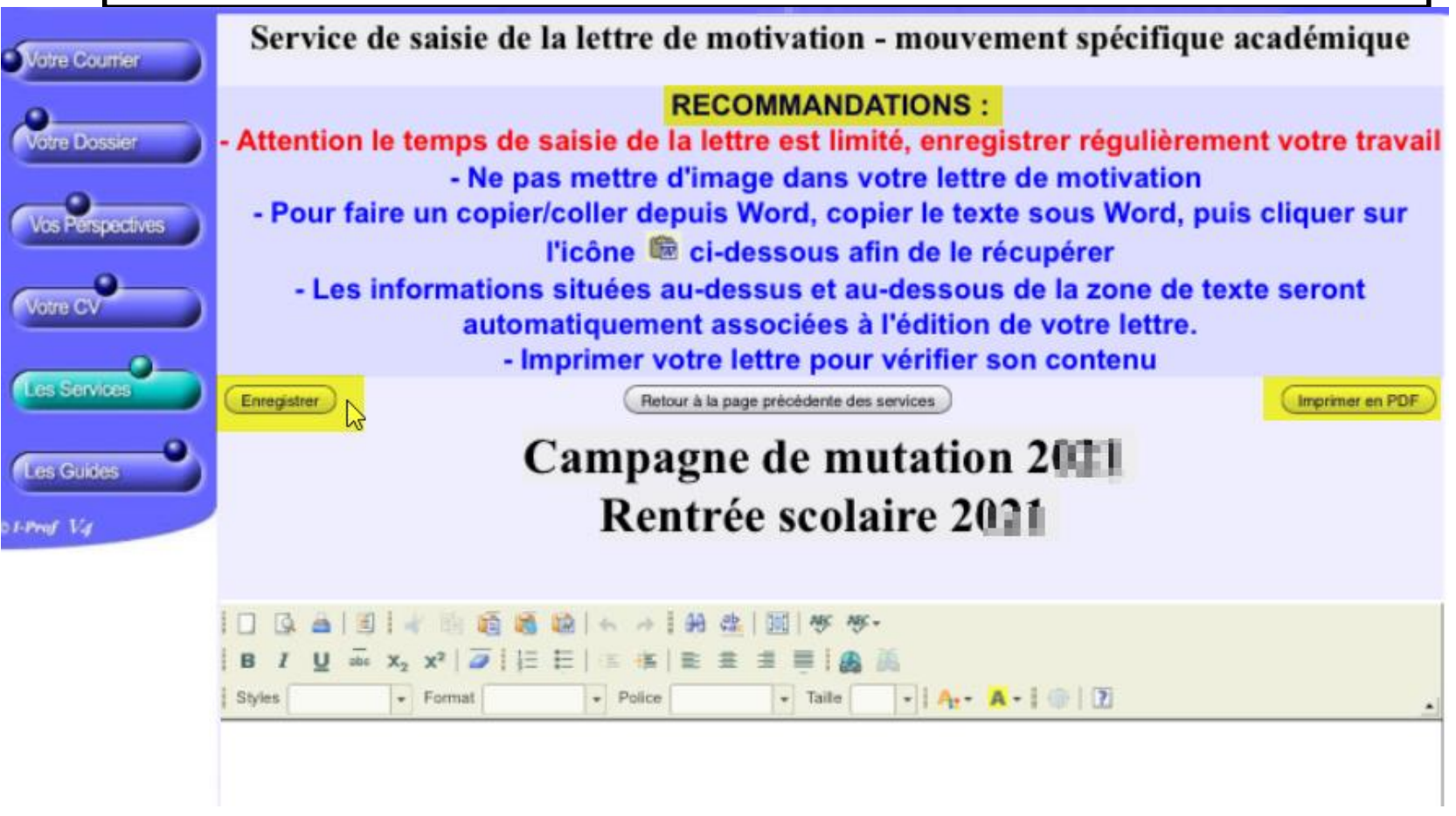

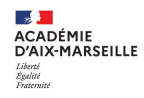

## **Entrants de la phase inter (autres académies)**

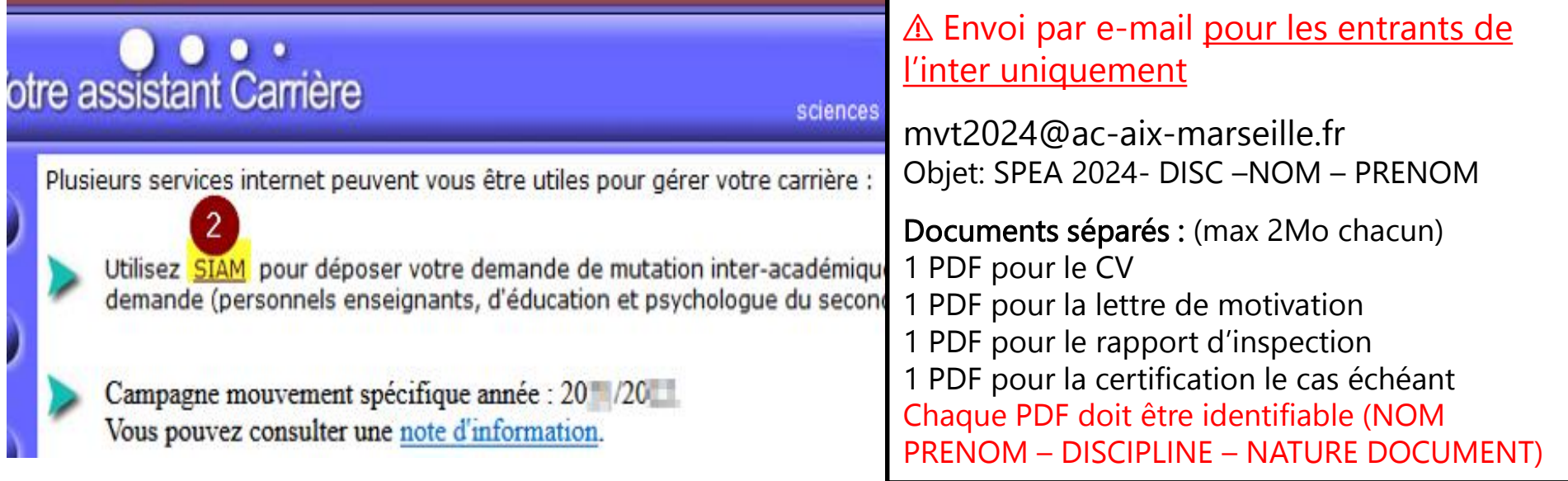

SPEA : Campagne mouvement spécifique académique 20 =. Vous pouvez consulter une note d'information.

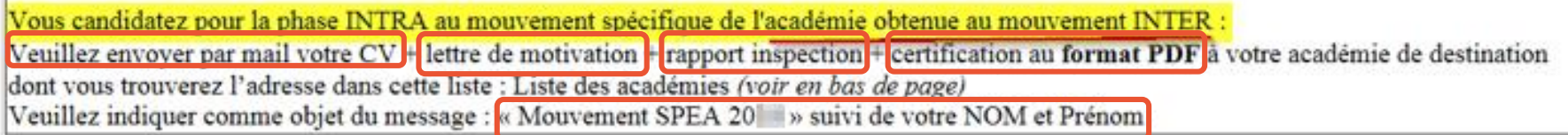

(Ce fichier doit être au format PDF et de taille max 2 MO)

⚠ Ces documents seront rattachés à votre dossier : action possible uniquement pour les agents non connus par i-prof Aix-Marseille (entrants).

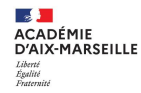

### **Ecran après validation des vœux**

#### Liste des vœux de l'agent

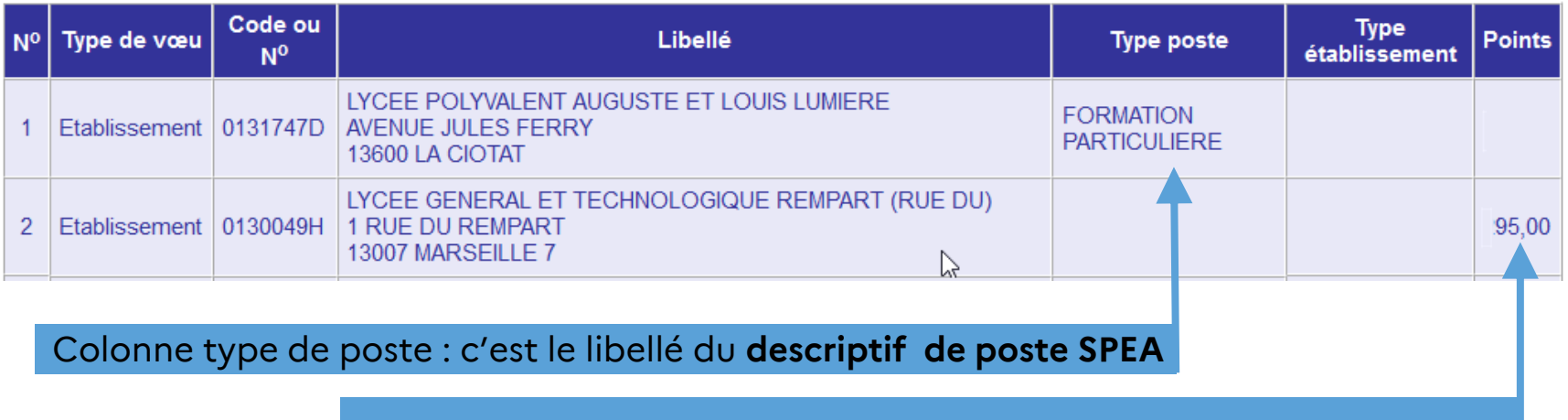

Ne pas tenir compte du barème pour les postes SPEA

Cette demande est valide si :

 $\boxtimes$  Le vœu SPEA est formulé avant le(s) vœu(x) sur postes banalisés

⊠ Le poste SPEA est vacant (cf liste publiée sur le site académique)

 $\textbf{a}$  **le dossier (CV, LM, rapport) a été téléversé dans i-prof (ou transmis par mail pour** les seuls entrants) avant la fin de la période de saisie (mardi 2 avril 2024 à 12h00)

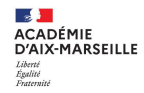

### **Vérification de la saisie, édition du récapitulatif**

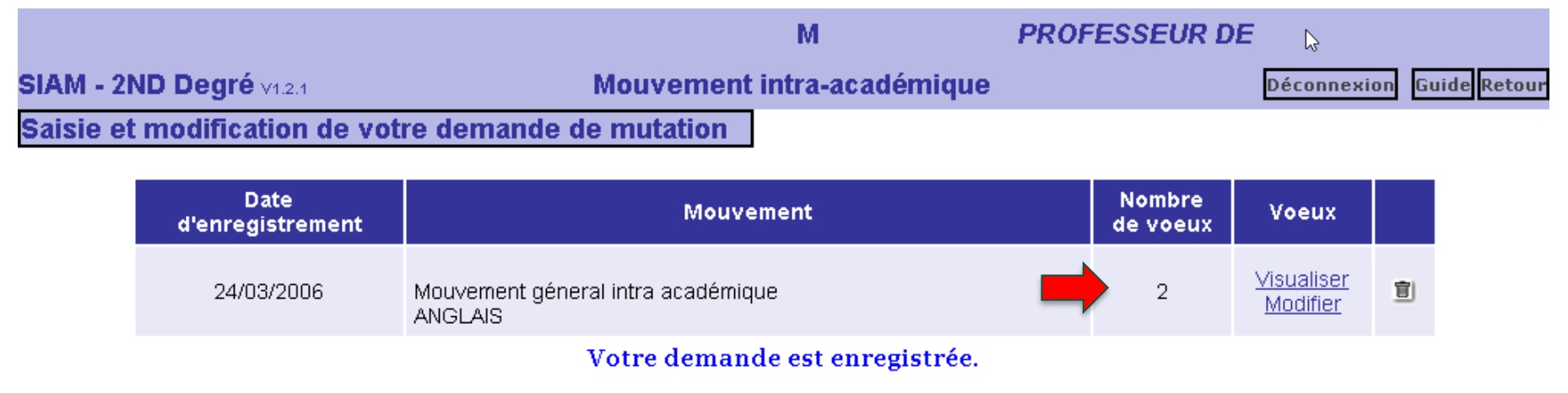

Vous pouvez la modifier ou l'annuler tant que la campagne de saisie des voeux est ouverte.

Pour supprimer la demande, cliquez sur l'icône (宣) correspondant.

Vous pouvez, si vous le souhaitez, éditer un récapitulatif de votre demande :

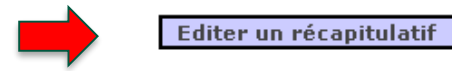

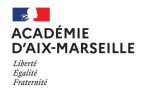

### **Consulter le récapitulatif , à ne pas confondre avec la confirmation**

#### Demande de mutation au Mouvement intra-académique

#### CECI EST UN RECAPITULATIF DE VOTRE SAISIE EN DATE DU DE LE LE

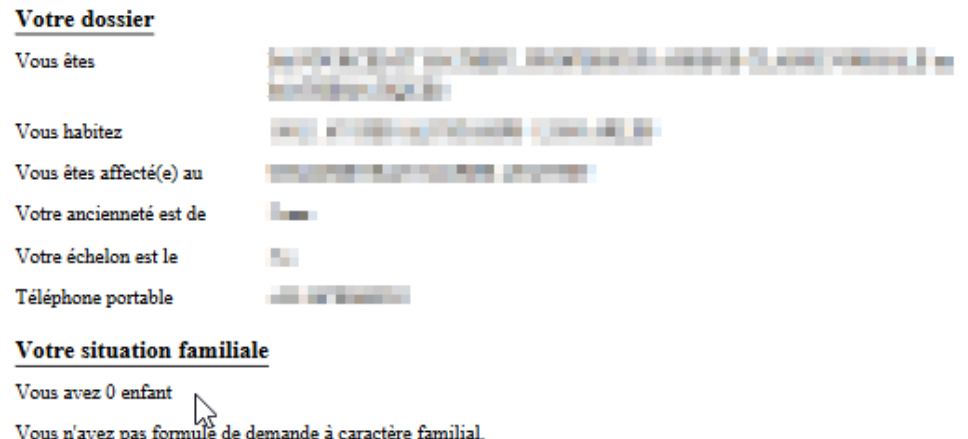

#### Votre demande du **la la la la la la la Mouvement géneral intra académique en la la la la la la la la la la la**

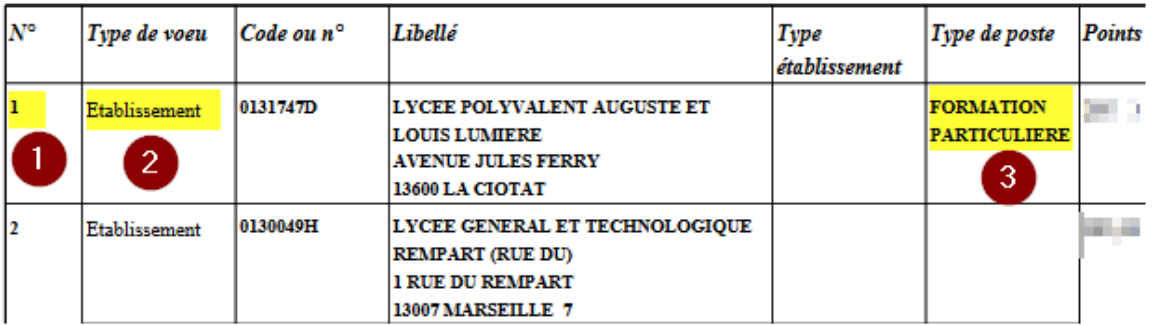

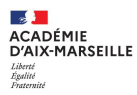

# **3. Confirmation de la demande et traitement du dossier de candidature**

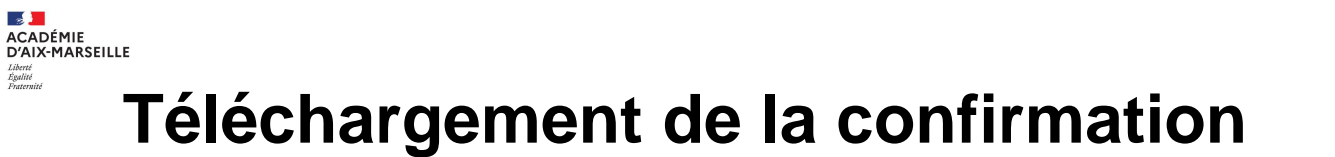

■ A compter du 2 avril, vous devez télécharger votre confirmation de demande de mutation directement depuis i-prof.

**O** Valider Pour être informé lorsque vous recevez un mèl, saisissez votre mèl personnel ⋒

- $\blacksquare$  Avant le 9 avril:
- ❑ Vérifiez toutes les informations dans la confirmation
- ❑ Apportez les éventuelles corrections en rouge
- ❑ Signez la confirmation (signature possible directement sur le PDF)
- ❑ Nommez le fichier : CODE DISCIPLINE-NOM PRENOM.pdf

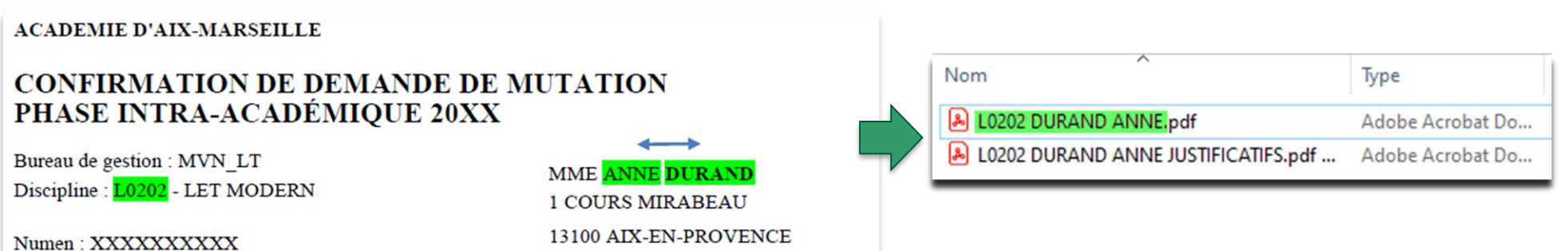

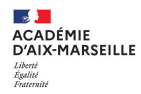

## **Dépôt des documents dans COLIBRIS**

**Dès réception, le participant doit téléverser sa confirmation signée et les pièces justificatives** dans [Colibris](https://portail-aix-marseille.colibris.education.gouv.fr/) pour traitement par la DIPE. La plateforme sera ouverte à compter du 2 avril 2024

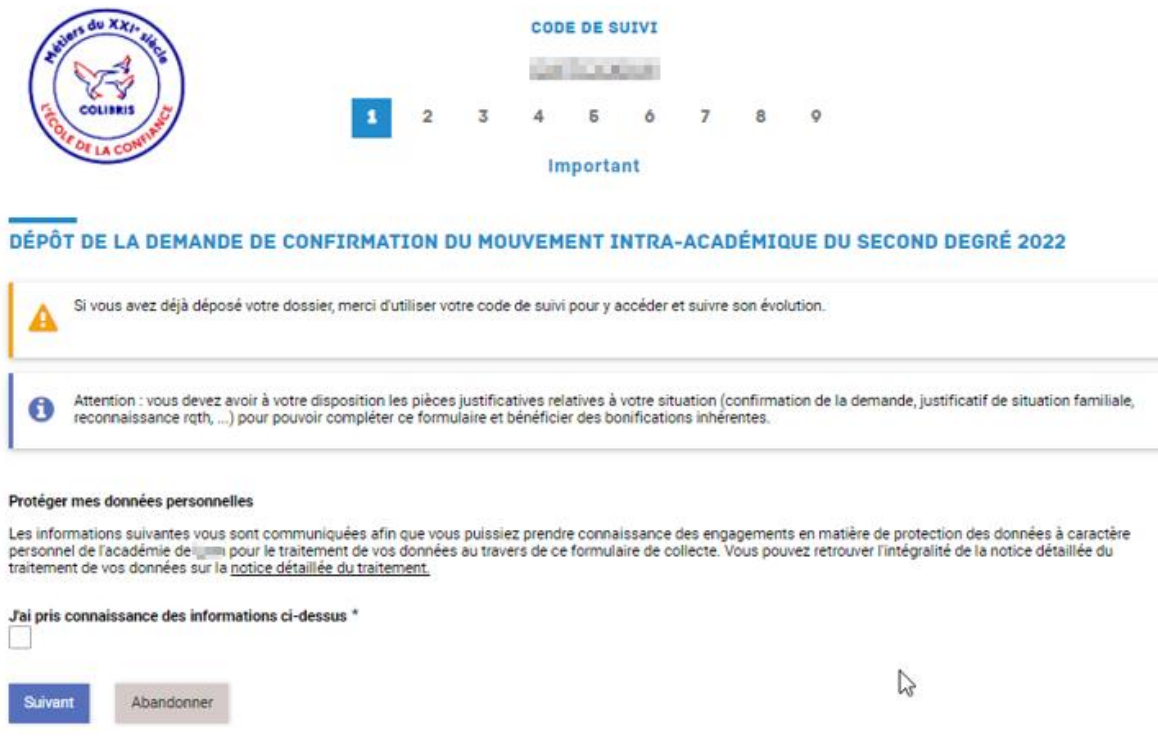

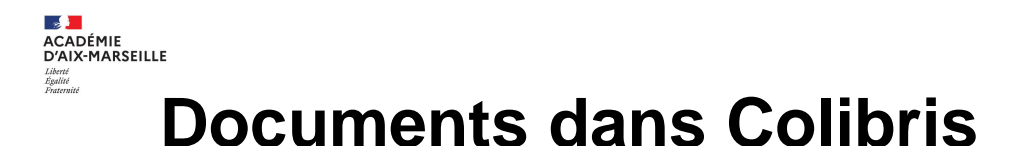

### ▪ Colibris **est utilisé pour:**

❑ Le dépôt de la confirmation de demande de mutation (sur poste SPEA ou non) ❑ Le dépôt des pièces justificatives relatives aux bonifications Colibris sera ouvert après le 2 avril à17h00,

soit **après la fin de la période de saisie des vœux.**

## ▪ Colibris **n'est pas utilisé** pour :

❑ La transmission du **dossier de candidature pour un poste SPEA**, qui doit être téléversé dans i-prof (ou transmis par e-mail pour les seuls entrants) **pendant la période de saisie de vœux** (avant le 2 avril à 12h00).

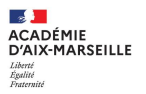

## **AVIS SUR POSTES SPEA**

- ❑ **Avis du chef d'établissement (entrant, sortant).**
- ❑ **Avis de l'inspecteur disciplinaire d'Aix-Marseille.**
- ❑ **Avis recteur.**
- ❑ **Les avis sont formulés directement dans i-prof.**
- ❑ **3 niveaux d'avis sont possibles : très favorable, favorable ou défavorable.**
- ❑ **Un classement des candidatures est fait en fonction des avis formulés**

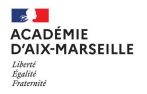

## **MODALITES D'AFFECTATION**

- ❑ **Les candidats retenus pour un poste SPEA sont affectés sur le poste et leur demande sur postes banalisés est annulée.**
- ❑ **L'ancienneté de poste n'est pas maintenue, même si le poste SPEA se situe dans le même établissement**
- ❑ **Procédures particulières : Postes CLEF : affectation provisoire, puis priorité pour affectation définitive si avis favorable**
- ❑ **Postes en milieu pénitentiaire: affectation provisoire; définitive si avis favorable et CAPPEI**
- ❑ **Postes en ULIS : affectation provisoire; définitive si avis favorable et CAPPEI (procédure Colibris)**

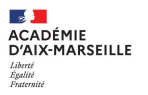

## **POSTES ULIS 2ND DEGRE**

- ❑ **Postes ouverts aux candidats du 1er et du 2nd degré**
- ❑ **Procédure décrite au [BA 1001 du 18 mars 2024.](https://bulacad.ac-aix-marseille.fr/uploads/BA/BA1001/DIPE1001-877.pdf?ts=1711093893)**
- ❑ **Une commission auditionnera les candidats sélectionnés.**
- ❑ **Le CAPPEI est déterminant pour la modalité d'affectation retenue**
- ❑ **Les candidats non titulaires du CAPPEI s'engagent à le préparer à N+1**
- ❑ **Consultez le bulletin académique (liste des postes, instructions )**
- ❑ **Formulez votre demande dans Colibris**
- ❑ **Formulez ensuite dans SIAM les vœux « établissement » correspondants et , dès réception de la confirmation l 2 avril, indiquez « ULIS –poste HAN » en face du vœu formulé avant les éventuels vœux banalisés.**

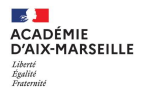

## **POSTES ULIS**

### RH - DIPE - CANDIDATURE À UN POSTE SPÉCIFIQUE ACADÉMIQUE (ULIS)

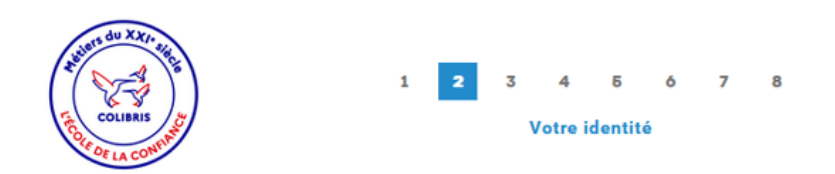

#### RH - DIPE - CANDIDATURE À UN POSTE SPÉCIFIQUE ACADÉMIQUE (ULIS)

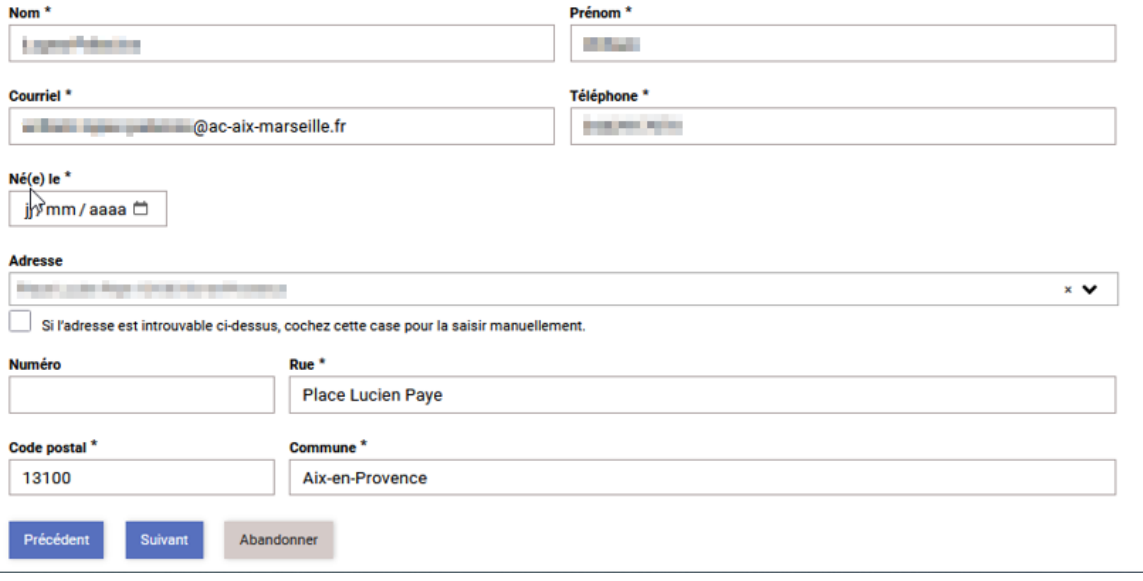

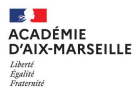

RH - DIPE - CANDIDATURE À UN POSTE SPÉCIFIQUE ACADÉMIQUE (ULIS)

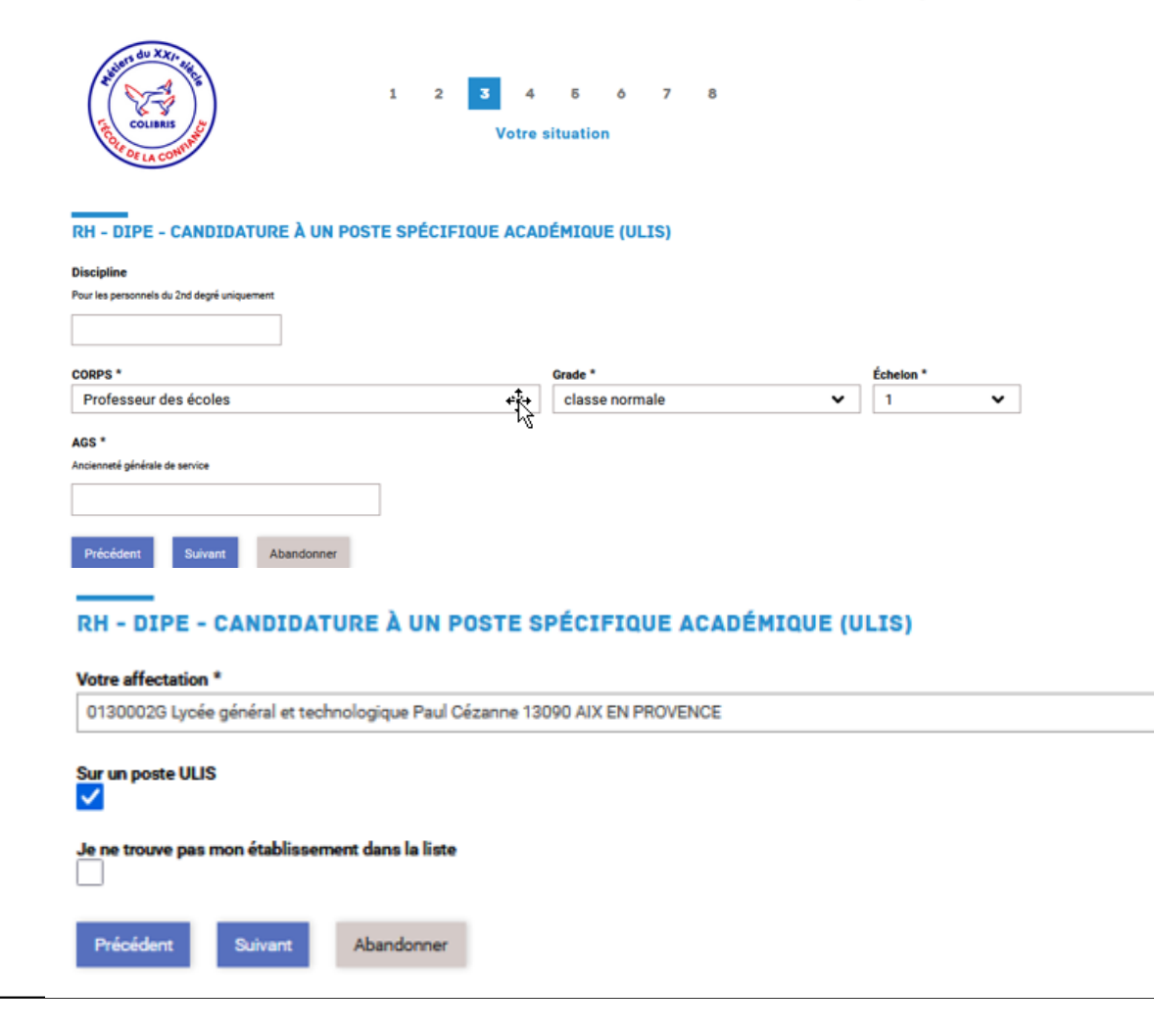

 $\checkmark$ 

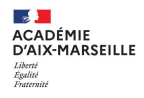

#### **VOTRE SUPÉRIEUR HIÉRARCHIQUE** Nom de votre supérieur hiérarchique \* E-mail professionnel de votre supérieur hiérarchique \* IEN de circonscription, chef d'établissement... exemple : prenom.nom@ac-xxxx.fr NOM, PRENOM, qualité prenom.nom@ac-aix-marseille.fr mail personnel académique (pas d'e-mail fonctionnel) **VOTRE INSPECTEUR** E-mail professionnel de votre inspecteur \* Nom de votre inspecteur \* IEN-ASH, inspecteur disciplinaire du 2nd degré... exemple : prenom.nom@ac-xxxx.fr prenom.nom@ac-aix-marseille.fr NOM, PRENOM, qualité mail personnel académique (pas d'e-mail fonctionnel) Précédent Suivant Annuler

#### RH - DIPE - CANDIDATURE À UN POSTE SPÉCIFIQUE ACADÉMIQUE (ULIS)

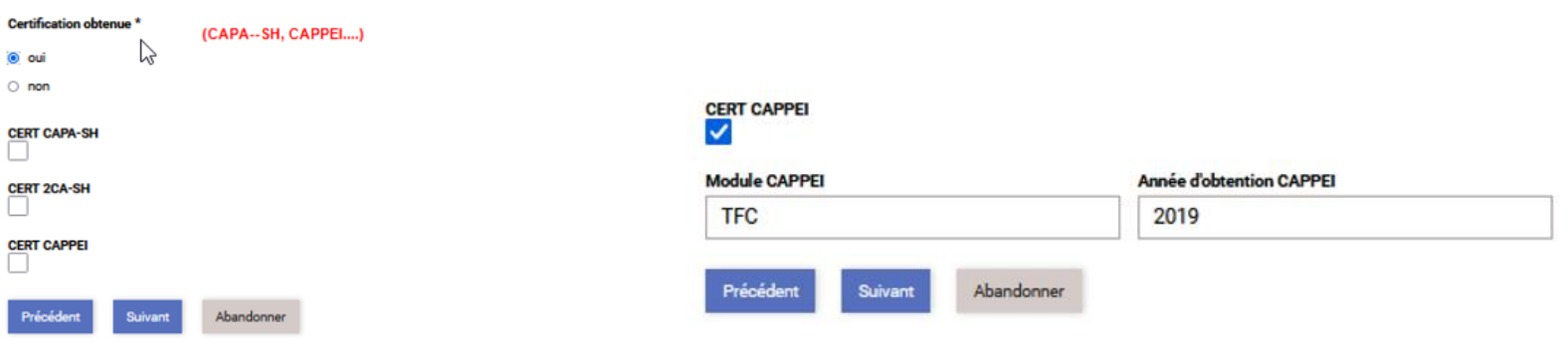

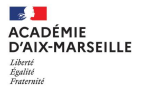

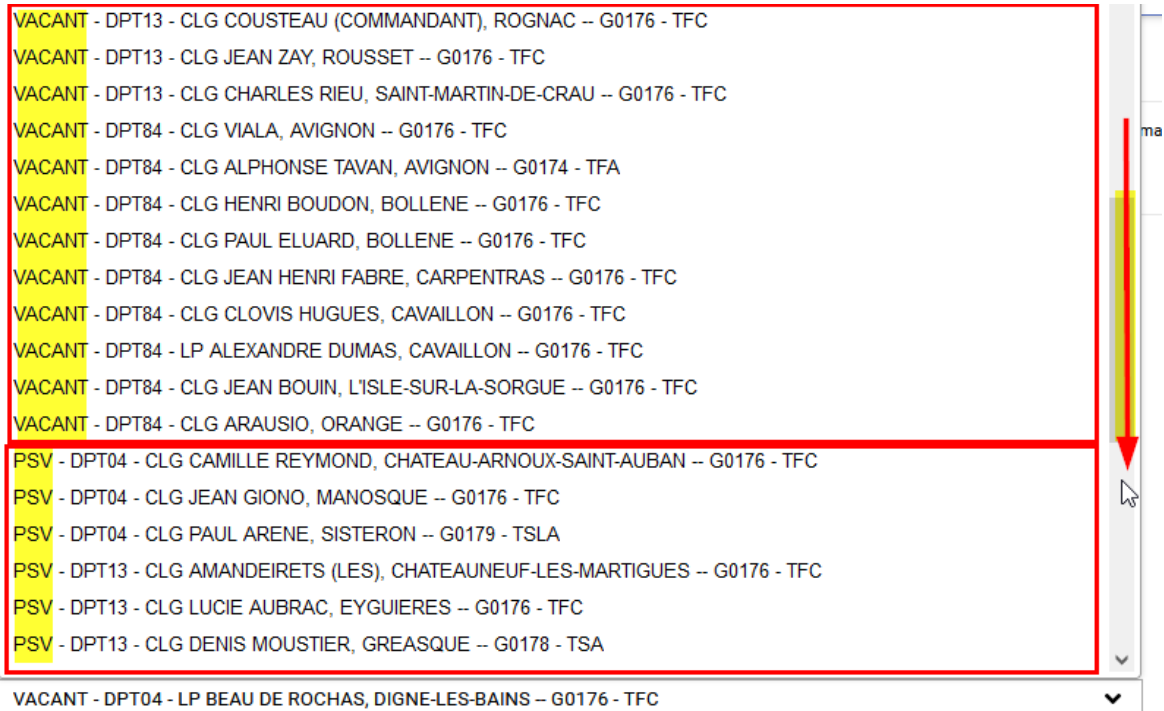

#### Ajout un voeux ULIS

Formulez jusqu'à 8 vœux par ordre de priorité.

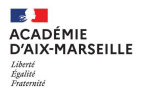

#### RH - DIPE - CANDIDATURE À UN POSTE SPÉCIFIQUE ACADÉMIQUE (ULIS)

#### **PIÈCES JUSTIFICATIVES**

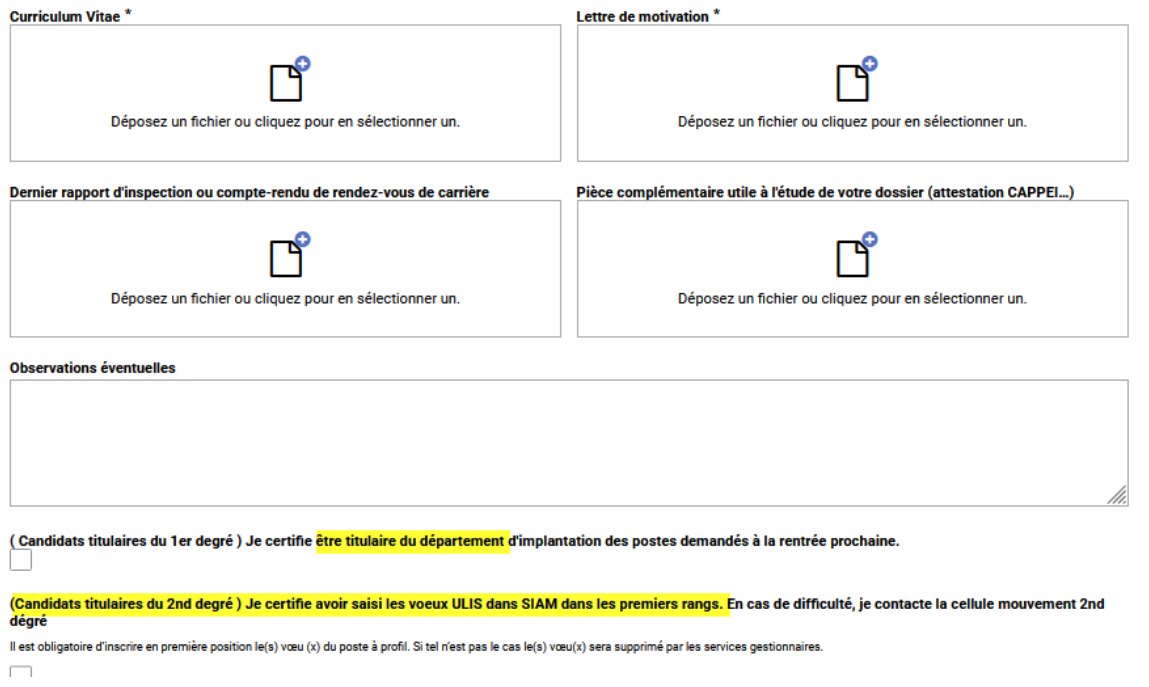

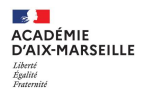

### ❑ **Vérifiez votre saisie avant de valider**

#### **VOTRE CANDIDATURE**

Voeux ULIS (postes vacants ou susceptibles d'être vacants) selectionner un poste

VACANT - DPT13 - CLG NINA SIMONE, AIX-EN-PROVENCE -- G0176 - TFC

#### selectionner un poste

VACANT - DPT13 - LP VISTE (LA), MARSEILLE 15E -- G0176 - TFC

#### selectionner un poste

PSV - DPT13 - CLG AUGUSTE RENOIR, MARSEILLE 13E - G0176 - TFC

#### **PIÈCES JUSTIFICATIVES**

### ❑ **La suite de votre candidature sera indiquée dans Colibris (étude sur dossier ou entretien – convocation…)**

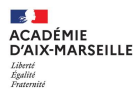

# **AUTRES QUESTIONS**

**A suivre: classe virtuelle : mouvement intra-académique 2024**